# zmodo™

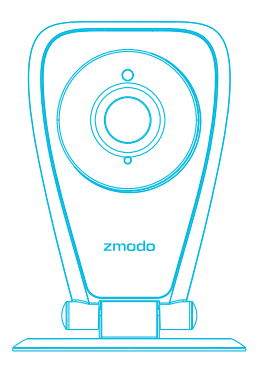

## EZCam Quick Start Guide

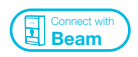

VER-Z3

## 1 Getting to know your camera

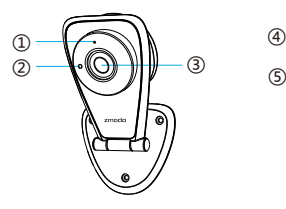

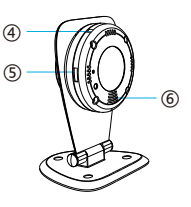

① Status Light ② Light Sensor ③ HD Camera

- ④Microphone
- ⑤ Power Port
- ⑥ Speaker

#### What's in the box:

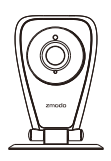

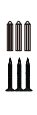

EZCam Screws & Anchors

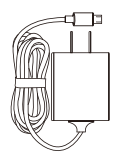

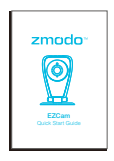

Power Adapter

Quick Start Guide

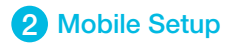

This quick start guide will help you configure your EZCam for initial use. For detailed instructions and troubleshooting, please visit:

#### www.zmodo.com/support

#### Before you begin:

- Make sure that you have a strong WiFi connection at the location of your camera. Visit www.zmodo.com/support for advice on improving your WiFi signal range.
- Make sure you know the SSID (WiFi network name) and password of the 2.4GHz WPA-PSK/WPA2-PSK WiFi network that you want your camera to connect to. Your network cannot be hidden.
- Make sure your network has at least 1Mbps upload speed for each camera when live viewing or 2Mbps upload speed for each camera when using the Zmodo Cloud Service.
- Download and install the "Zmodo" app from Google Play<sup>™</sup> or the App StoreT<sup>™</sup> (compatibility: iOS  $^{\circ}$  9.0+ or Android  $M$  4.0+). Launch the app and sign up for a free Zmodo account. All of your devices will be bound to this account.

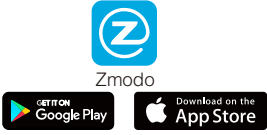

Power on your camera with the supplied power adapter.

We are constantly working to improve our product and app. Please visit www.zmodo.com/support for updated instructions, manuals, and more.

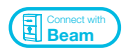

This device can be set up with a Zmodo Beam. If you own a Beam, please follow the instructions in your Beam quick guide to connect your device instead.

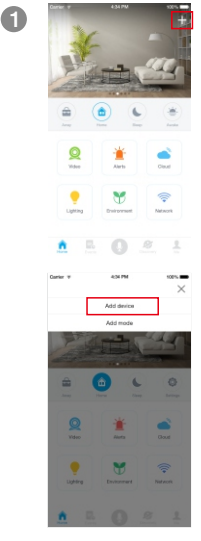

Zink Automotic se and nart ki

 $\bullet$ 

Log in and press  $\pm$  in the upper right corner. Select "Add Device".

Select the "Zink" connection method to connect your camera. Your camera will be added to your Zmodo account.

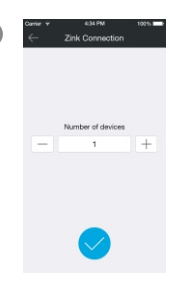

 $3 \leftarrow$  zink connection  $\blacksquare$  Tap  $\lozenge$  to proceed (If you're setting up multiple cameras at once, tap  $\boxplus$  to add additional units).

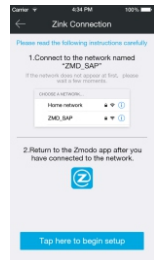

4

Follow the on-screen instructions and select "Tap here to begin setup" to go to the WiFi settings page on your smartphone.

Note: If you are using an iOS device, you will need to manually go to the WiFi settings page on your smartphone.

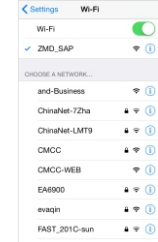

 $\begin{array}{cc}\n\bullet & \xrightarrow{\text{Coker}} & \text{when} \\
\downarrow & \text{when} \\
\downarrow & \text{when} \\
\end{array}$  Select the network named "ZMD\_SAP"<br>
and connect to it. and connect to it.

> Note: If you see a "No Internet Connection" error message, please ignore it and connect anyway.

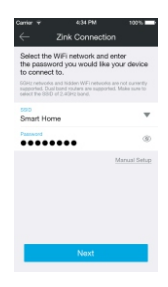

6

take a few moments.

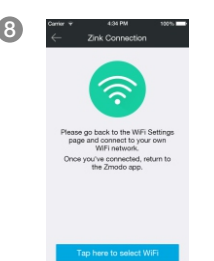

Return to the Zmodo app page and select or enter the SSID and password of the WiFi network that you want your camera to connect to.

Note: The WiFi name and password are casesensitive.

Tap *∧* to proceed.

 $\frac{1}{2}$   $\frac{1}{2}$  If you see this screen, the app will connect your camera to your WiFi network. This may take a few minutes. Once it's completed, please skip to step 11.

> If you do not see this screen, please proceed to step 8.

Note: If you are connecting multiple devices, you will need to wait for the app to find and connect all devices.

8 If this app interface appears, please press "Tap here to select WiFi".

> Note: If you are using an iOS device, you will need to manually go to the WiFi settings page on your smartphone.

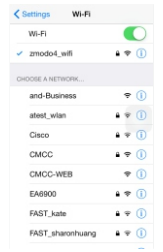

 $((\eta)$ 

take a few moments.

10

**11** 

**9** Select the WiFi network that your camera will connect to, and connect to it. Return to the Zmodo app once your mobile device is connected to the WiFi network.

> The app will automatically search for your camera and connect it to the WiFi network. This may take a few minutes.

> Note: If you are connecting multiple devices, you will need to wait for the app to find and connect all devices.

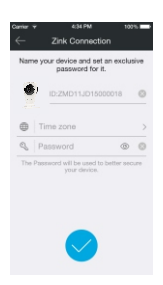

Name your camera and set a password for it. Tap  $\bigcirc$  to proceed.

Note: The password provides an additional layer of security for your devices. You will not need to use this password when accessing your devices from the Zmodo app. It is not required, but it is highly recommended.

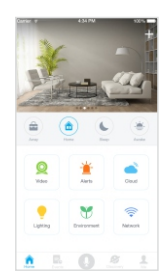

**12** 

Your camera has been successfully configured! You can now share or view your camera.

#### 3 Mounting Your Camera (Optional)

1 Remove the three screw plugs on the bracket and keep the holes exposed.

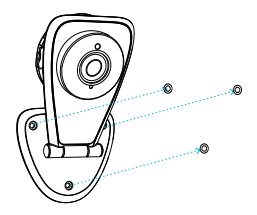

Line the bracket against the wall and mark the appropriate holes. Drill three holes smaller than the provided wall anchors and use a hammer to gently insert the anchors into the wall. The tip of the anchors should be flush against the wall. Fasten the three screws through the holes on the bracket and the anchors as shown.

2

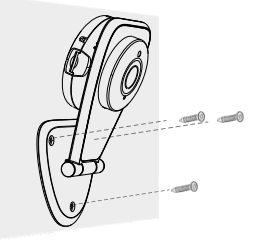

Connect the supplied power adapter to the power port, 3 and plug the adapter into a nearby power outlet. The LED status light will light up when it powers on.

You can rotate the camera for a better viewing angle.

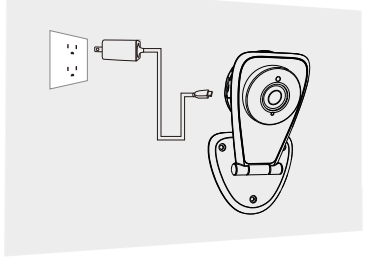

### 4 Recording and Viewing Options

#### Recording Options

This device is compatible with the Zmodo Cloud Service. Please visit www.zmodo.com/cloud for more information about the Zmodo Cloud Service. The cloud service will allow you to:

- Record continuously and store footage on our secure  $\bullet$ cloud servers.
- Create and save video clips from your recordings.
- Access your footage and clips at any time from any  $\bullet$ location.
- $\bullet$ Enjoy more smart features in the future.

#### Viewing Options

All of your Zmodo devices will be bound to your Zmodo user account. You can access your camera and other devices by using the Zmodo app with any Android<sup>™</sup> or iOS® device. Just download the Zmodo app from Google  $Plav^{\text{™}}$  or the App Store<sup>™</sup>.

You can also access your devices from any web browser with our web app. Visit user zmodo.com and log in with your Zmodo user account information.

## **6** Status Light Definitions

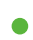

#### ● Solid green

The camera is powering on.

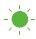

#### Blinking green

The camera is ready for setup.

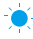

#### $\bullet$  Blinking blue

The camera is connecting to the WiFi network. Please do NOT turn off or unplug the camera at this time.

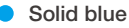

The camera has successfully connected to the WiFi network.

If you were unable to connect your camera successfully:

- Make sure that you are connecting to a 2.4GHz WPA-PSK/WPA2-PSK WiFi network, and your network is not hidden.
- Please make sure that you entered the network name and password correctly. Note: Both are case-sensitive.
- You may need to improve your WiFi strength. Visit www.zmodo.com/support for suggestions.
- Try moving your camera closer to the router for the initial  $\bullet$ setup, and then relocate the camera once it has been configured.

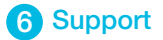

#### Having difficulty?

You can use the Live Chat function in Zmodo app if you have any technical problems.

Please follow the steps below:

Access the "Me" page in the lower right corner in Zmodo app and select "Zmodo Support".

For more instructions, troubleshooting, support, and other resources, please visit:

#### www.zmodo.com/support

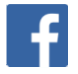

Like us on Facebook.com/Zmodo Scan the QR-code below!

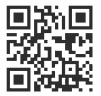

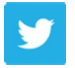

Follow us on Twitter @Zmodo Scan the QR-code below!

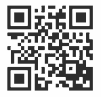

Android is a trademark of Google Inc. Google Play is a trademark of Google Inc. Apple, the Apple Logo, and iPhone are trademarks of Apple Inc., registered in the U.S. and other countries. App Store is a service mark of Apple Inc.

REV-A07